# InHand IR300 Cellular Wi-Fi Router Setup Instructions

**1**

**2**

**3**

**4**

**5**

**6**

**7**

**8**

**9**

**10**

**11**

**12**

**13**

**14**

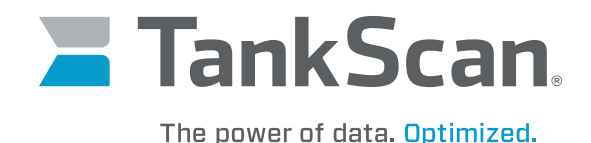

Log in to Router Connect an Ethernet cable into WAN/LAN1 Ethernet port on router. Connect other end to a PC. **1 2**Plug in router's power cable. Wait until Cellular indicator light begins to flash. Open an internet browser and go to **192.168.2.1** to open login window Enter **adm** for username. Enter **123456** for password. inhand **7** System **Network** Service Cellular **WAN/LAN Switch** Set up Wi-Fi **I AN** Click on **Network** tab and select **WLAN**. Name Switch WLAN Model  $\overline{0}$ Mode Serial Numbe Click on **Enable** checkbox. **WLAN** Description **Link Backup Current Versic**  $5<sub>l</sub>$ Following Wi-Fi settings are suggestions and can be modified as desired. **Current Bootk** VRRP IP Passthrough **Router Time** For **SSID**, enter desired Wi-Fi network name. For **Auth Mode**, select **WPA2-PSK**. **8** Enable ⊽ For **Encryption Method**, select **AES**. **SSID Broadcast** ⊽ 802.11b/g/n  $\sim$ Mode For **WPA/WPA2 PSK**, enter desired Wi-Fi password. Channel 11  $\vee$  (Note: if you wa **SSID** inhand When finished, click **Apply** button. **Auth Mode** WPA2-PSK **Encryption Method AFS**  $\vee$ Router will now execute and save setting changes. Once changes are saved, **WPA/WPA2 PSK** ........ router can be unplugged and moved to final location. Group Key Update Cycle  $\overline{\mathbf{0}}$ Seconds( **Bandwidth**  $20MHz \sim$ IMPORTANT: Changes made to Wi-Fi settings (such as changing SSID or password) Enable WDS n

after setting up monitor(s) may result in monitor(s) losing connection to router. Each monitor will then have to be configured again. It is recommended to finalize any settings prior to installing monitor(s).

Cancel

Apply

# InHand IR300 Cellular Wi-Fi Router Setup Instructions

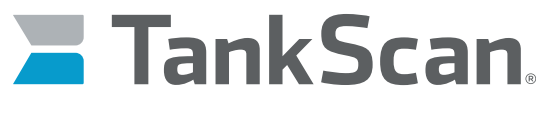

The power of data. Optimized.

### Install Router

NOTE: For best possible signal, locate router in direct line of sight or as close as possible to monitor(s) and minimize number of walls for Wi-Fi signal to pass through.

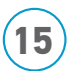

**16**

Attach cellular and Wi-Fi antennas to their appropriate connectors on router. Antennas are labeled on bottom.

Place cellular antenna in a location that will obtain good cellular signal and Wi-Fi antenna in a location close to monitor(s). Antennas have a magnetic base.

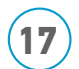

Plug in power cable.

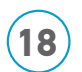

LED indicators on router will illuminate as it powers on and obtains cellular signal.

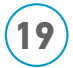

Tank monitor(s) can now be connected to router. Please refer to setup instructions included with monitor.

NOTE: If monitor has trouble connecting to router, move router closer to tanks or establish line of sight to monitor.

### LED Indicator Description Table

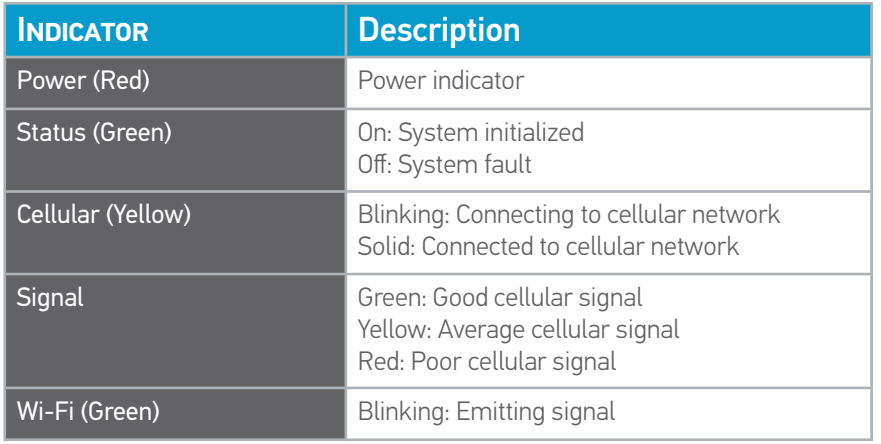

#### **223-0201-000 Rev. A 5/22**

ATEK Access Technologies 10025 Valley View Road, Ste. 190 Eden Prairie, MN 55344 U.S.A.

PH: 1.800.523.6996 FAX: 1.800.589.3705 +1.218.829.9797

www.atekaccess.com

©2022 ATEK Access Technologies, LLC. All Rights Reserved. TankScan images and marketing materials are protected by various patents, copyrights and/or trademarks. ATEK assumes no responsibility for any errors which may appear in this document, reserves the right to change devices or specifications detailed herein at any time without notice, and does not make any commitment to update the information contained herein. No licenses to patents or other intellectual property of ATEK are granted by the Company in connection with the sale of TankScan products, expressly or by implication.

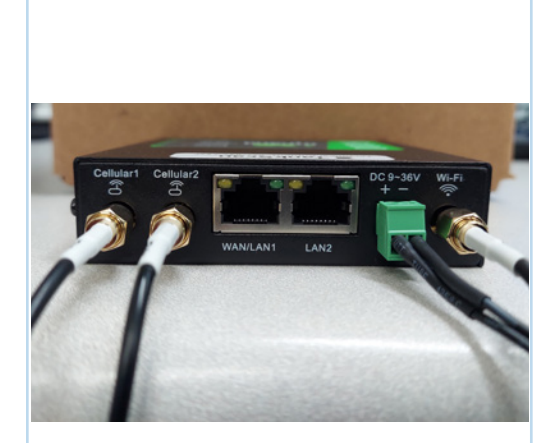

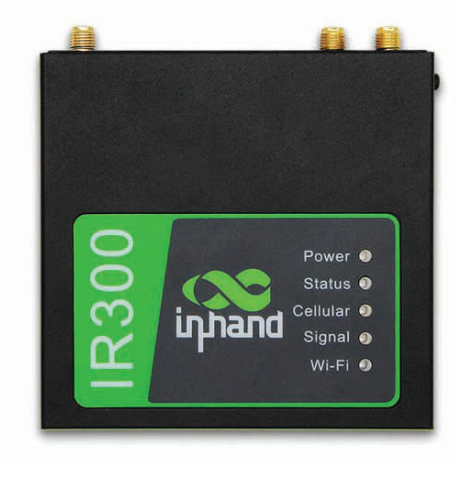

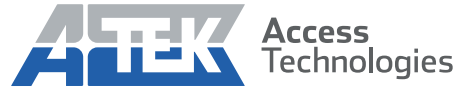

Access the power of technology.